# Visual Basic 2012

# НА ПРИМЕРАХ

**БЫСТРАЯ И ЭФФЕКТИВНАЯ** РАЗРАБОТКА ПРИЛОЖЕНИЙ ДЛЯ ОБРАБОТКИ ТЕКСТОВЫХ, ТАБЛИЧНЫХ И ГРАФИЧЕСКИХ ДАННЫХ

ИСПОЛЬЗОВАНИЕ ФУНКЦИЙ MS WORD. MS EXCEL, AUTOCAD VI MATLAB, СОЗДАНИЕ РОЕ-ФАЙЛОВ

**ОБРАБОТКА БАЗ ДАННЫХ** С ИСПОЛЬЗОВАНИЕМ ТЕХНОЛОГИИ ADO.NET VI LING

СОЗДАНИЕ ИНТЕРАКТИВНЫХ ВЕБ-ПРИЛОЖЕНИЙ

СОЗДАНИЕ ВЕБ-СЛУЖБ И ИХ КЛИЕНТОВ С ПОМОЩЬЮ ТЕХНОЛОГИЙ WEB SERVICE **W** WCF SERVICE

**РАЗРАБОТКА WPF-ПРИЛОЖЕНИЙ** БОЛЕЕ 140 ТИПИЧНЫХ ПРИМЕРОВ

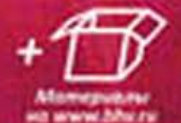

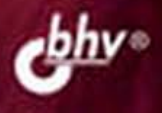

#### УДК 681.3.06 ББК 32.973.26-018.2 З-59

#### **Зиборов В. В.**

З-59 Visual Basic 2012 на примерах. — СПб.: БХВ-Петербург, 2013. — 448 с.: ил. ISBN 978-5-9775-0818-6

Рассмотрено более 140 типичных примеров, встречающихся в практике реального программирования для платформы .NET Framework в среде Microsoft Visual Basic 2012: обработка событий мыши и клавиатуры, чтение/запись файлов, редактирование графических данных, управление буфером обмена, ввод/вывод данных, использование функций MS Word, MS Excel, AutoCAD и MATLAB, а также создание PDF-файлов, использование технологий LINQ и ADO.NET при работе с базами данных, разработка интерактивных веб-приложений, создание веб-служб с помощью технологий Web Service и WCF Service, разработка WPF-приложений и многое другое. Материал располагается по принципу от простого к сложному, что позволяет использовать книгу одновременно как справочник для опытных и как пособие для начинающих программистов. На сайте издательства находятся примеры из книги.

*Для программистов*

УДК 681.3.06 ББК 32.973.26-018.2

#### **Группа подготовки издания:**

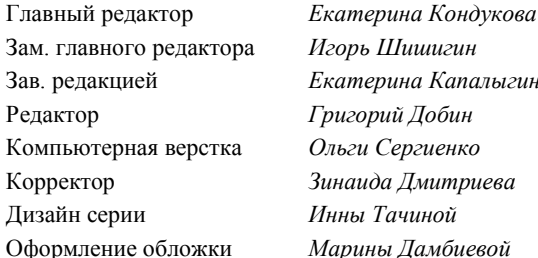

Зам. главного редактора *Игорь Шишигин* Зав. редакцией *Екатерина Капалыгина* Редактор *Григорий Добин* Дизайн серии *Инны Тачиной*

Подписано в печать 31.10.12. Формат 70 $\times$ 100<sup>1</sup>/<sub>16</sub>. Печать офсетная. Усл. печ. л. 36,12. Тираж 1500 экз. Заказ № "БХВ-Петербург", 191036, Санкт-Петербург, Гончарная ул., 20. Первая Академическая типография "Наука" 199034, Санкт-Петербург, 9 линия, 12/28

ISBN 978-5-9775-0818-6 © Зиборов В. В., 2013

# Оглавление

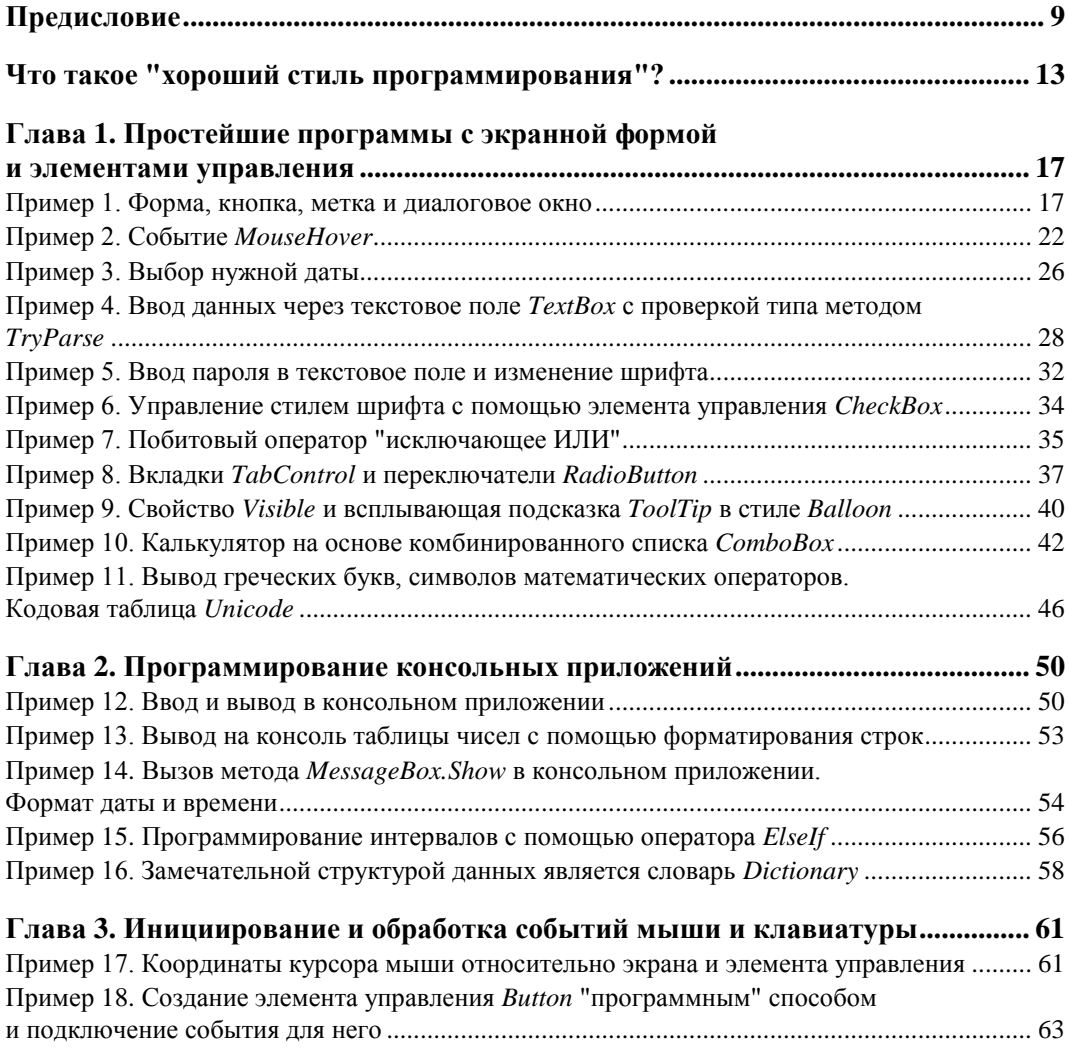

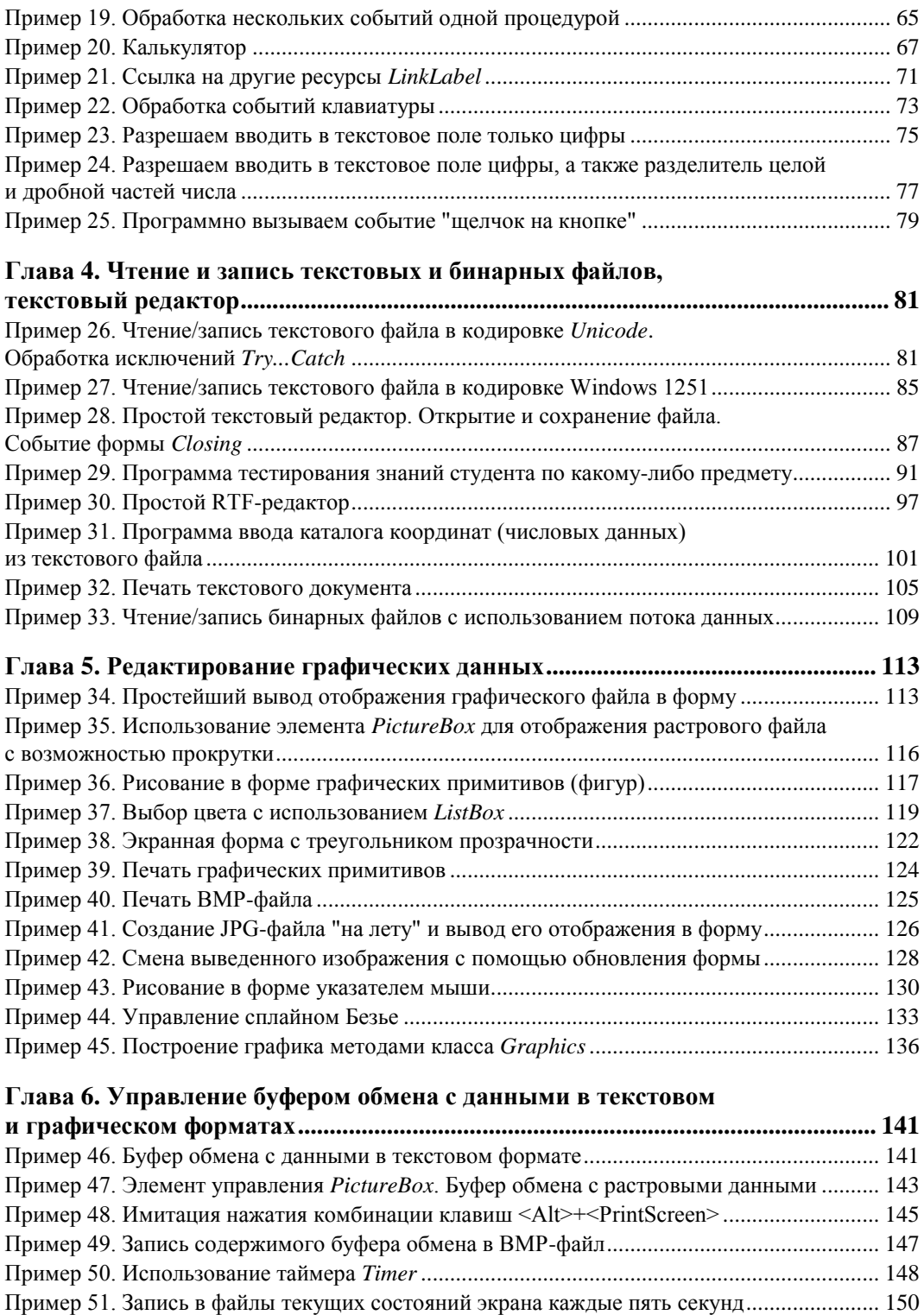

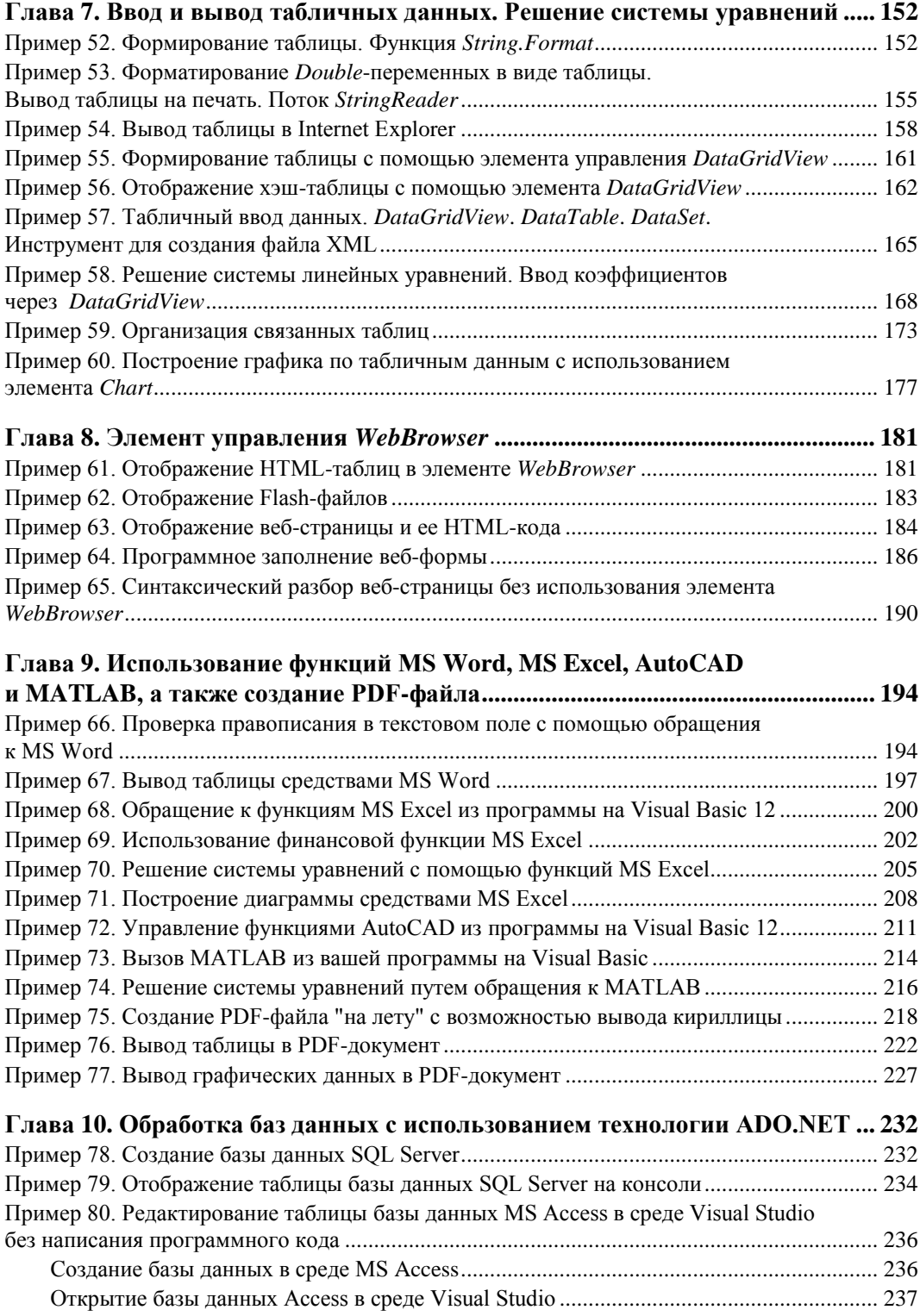

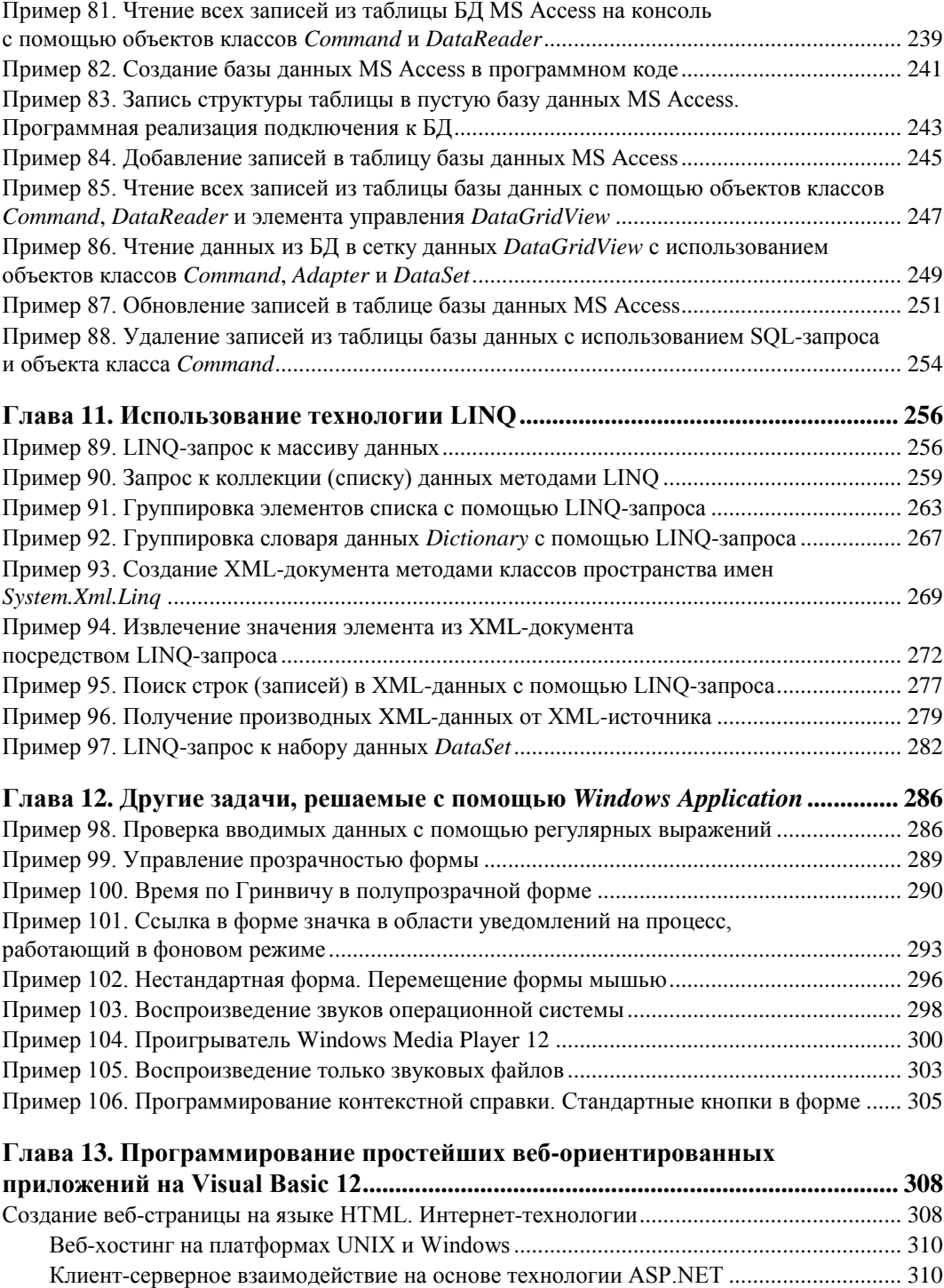

Отладка активного веб-приложения.................................................................................. 311 Пример 107. Создание простейшей активной веб-страницы на Visual Basic 12 ................... 312

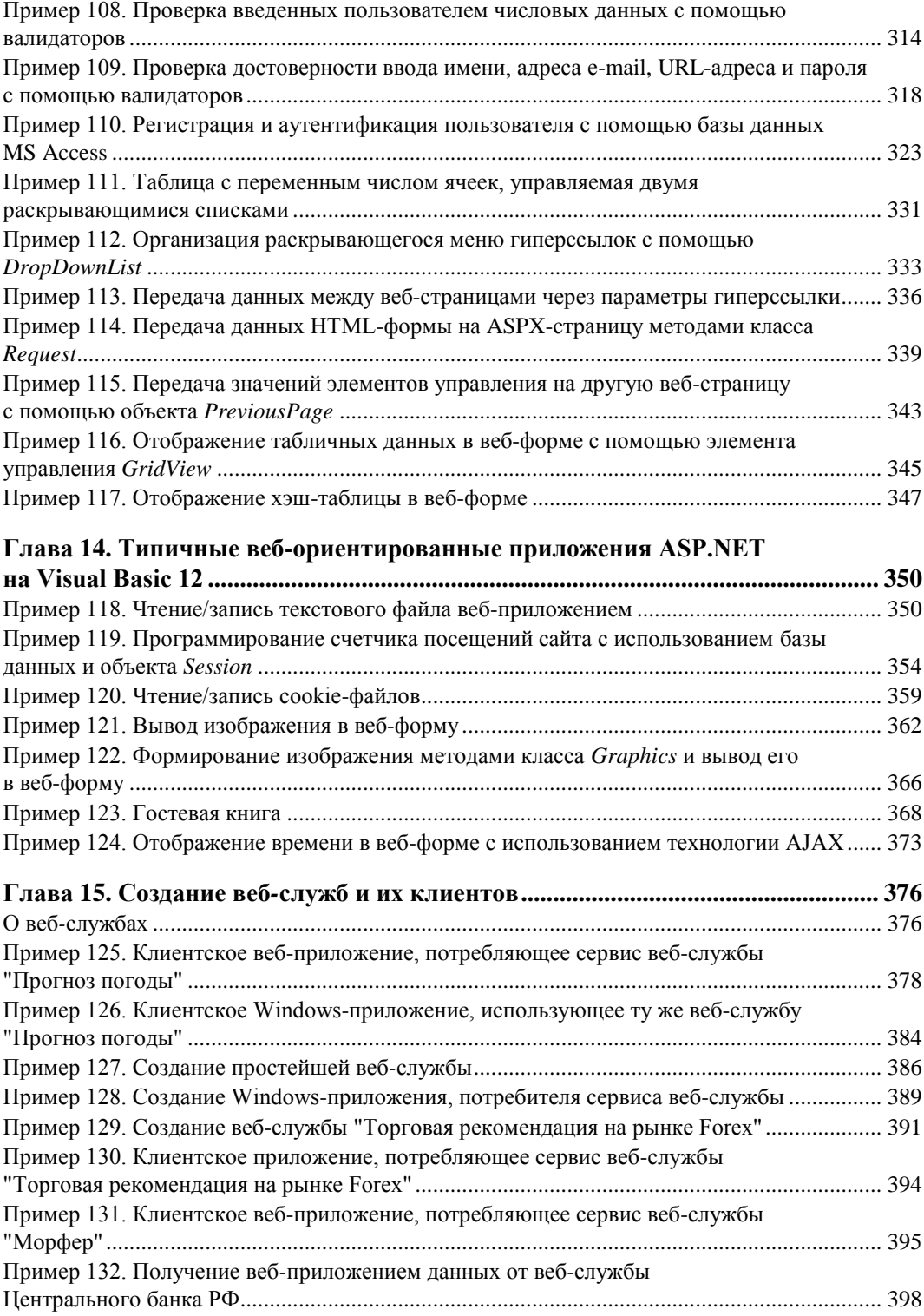

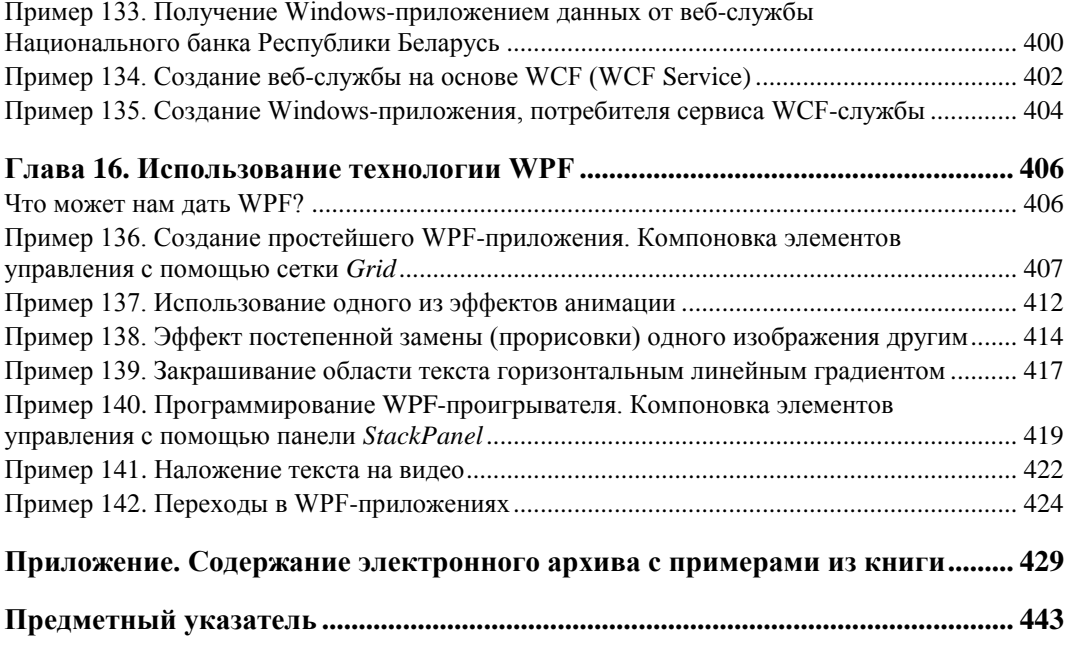

## **ГЛАВА 1**

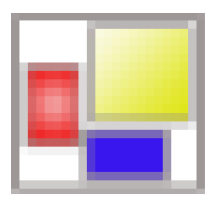

# Простейшие программы с экранной формой и элементами управления

## Пример 1. Форма, кнопка, метка и диалоговое окно

После инсталляции системы программирования Visual Studio 2012, или, кратко, VS 12, включающей в себя Visual Basic 12, загрузочный модуль системы devenv.exe будет, скорее всего, расположен в папке: C:\Program Files\Microsoft Visual Studio 12.0\Common7\IDE.

После запуска системы мы увидим начальный пользовательский интерфейс (рис. 1.1).

Чтобы запрограммировать какую-либо задачу, необходимо в пункте меню File выполнить команду New Project. В открывшемся окне New Project в левой колонке находится список установленных шаблонов (Installed Templates). Среди них шаблоны языков программирования, встроенных в Visual Studio, в том числе Visual Basic, Visual C#, Visual C++, Visual F# и др. Выберем язык Visual Basic, а затем в области Templates (Шаблоны) — в средней колонке — щелкнем на шаблоне **Windows Forms Application**. Tenept введем имя проекта (Name) — First и щелкнем на кнопке ОК. В результате увидим окно, представленное на рис. 1.2.

В этом окне находится экранная форма — **Form1**, в которой программисты располагают различные компоненты графического интерфейса пользователя или, как их иначе называют, элементы управления. Это поля для ввода текста TextBox, командные кнопки **Button**, строчки текста в форме — метки Label, которые не могут быть отредактированы пользователем, и прочие элементы управления. Причем здесь используется самое современное, так называемое визуальное программирование, предполагающее простое перетаскивание мышью в форму тех или иных элементов из панели **Toolbox**, где расположены всевозможные элементы управления. Таким образом, стараются свести к минимуму непосредственное написание программного кода.

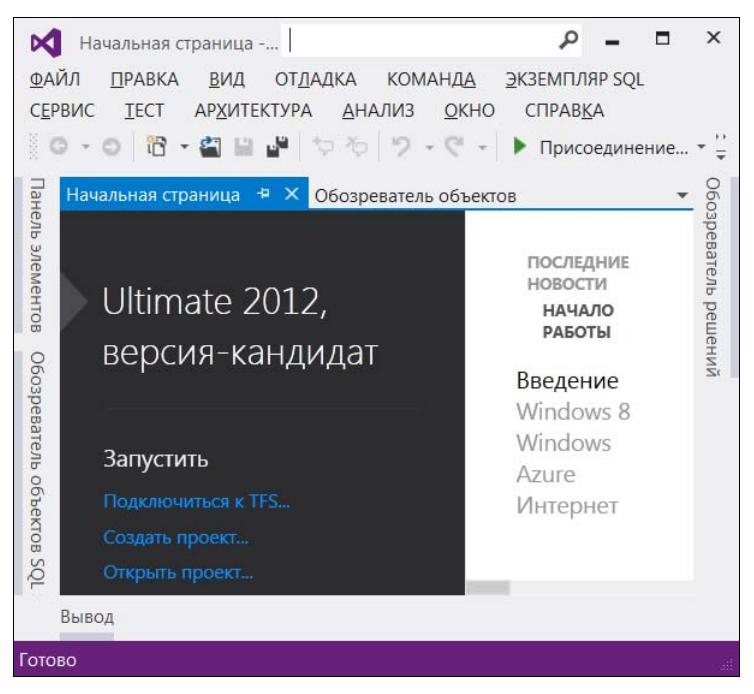

**Рис. 1.1.** Фрагмент стартовой страницы системы Visual Studio 12

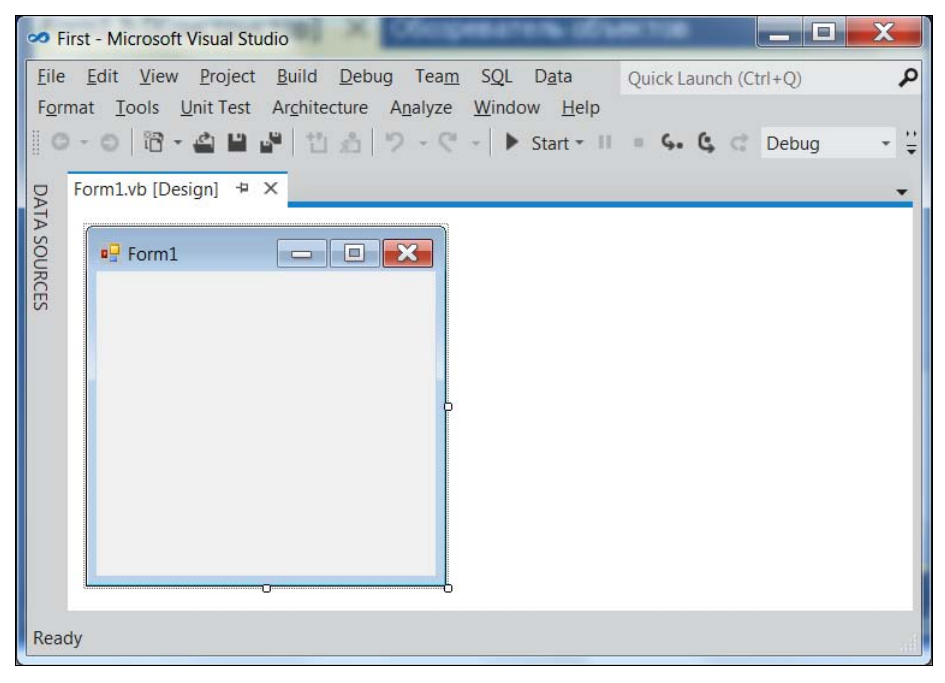

**Рис. 1.2.** Окно для проектирования пользовательского интерфейса

В вашей первой программе мы созлалим экранную форму с налписью, например, "Microsoft Visual Basic 12". Кроме нее в форме будет расположена командная кнопка с надписью "Нажми меня". При нажатии кнопки откроется диалоговое окно с сообщением "Всем привет!"

#### **ПОЯСНЕНИЕ**

Написать такую программку - вопрос 2-3 минут. Но сначала я хотел бы буквально парой слов пояснить основной принцип современного объектно-ориентированного подхода к программированию. А заключается он в том, что в программе все, что может быть определено как имя существительное, называют объектом. Так в нашей программе имеется четыре объекта: форма Form, надпись на форме Label, кнопка **Button** и диалоговое окно **MessageBox** с текстом "Всем привет!" — окно с приветом  $\circledcirc$ .

Теперь давайте добавим в форму названные элементы управления. Для этого нам понадобится панель элементов управления **Toolbox**. Если в данный момент вы не видите эту панель на экране, то ее можно добавить, например, с помощью комбинации клавиш <Ctrl>+<Alt>+<x> или выполнив команду View | Toolbox. Итак, добавьте метку Label и кнопку Button в форму, щелкая двойным щелчком на этих элементах в панели **Toolbox**. А затем расположите их примерно так, как показано на рис. 1.3.

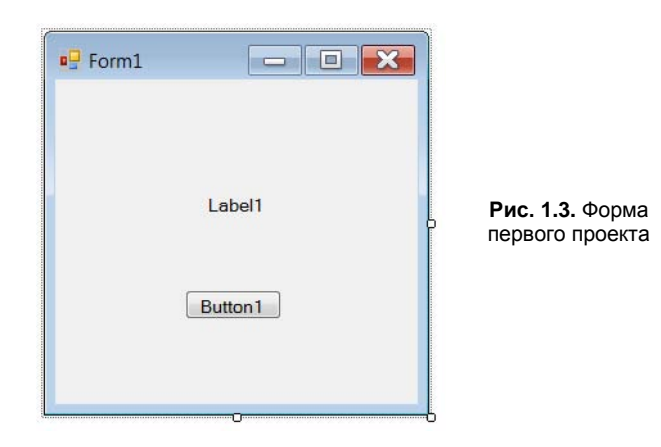

Любой такой объект можно создать самостоятельно, а можно воспользоваться готовым. В данной задаче мы пользуемся готовыми визуальными объектами, которые можно также просто перетаскивать мышью из панели элементов управления **Toolbox в окно формы.** 

При этом нам нужно знать, что каждый объект имеет свойства (**Properties**). Например, свойствами кнопки являются (рис. 1.4): имя кнопки (Name) — в нашем случае Button1, надпись на кнопке (Text), расположение кнопки (Location) в системе координат формы X, Y, размер кнопки (Size) и т. д. Свойств много, все их можно увидеть в панели свойств **Properties** (см. рис. 1.4), которая откроется, если щелкнуть правой кнопкой мыши в пределах формы и выбрать в контекстном меню команду **Properties**.

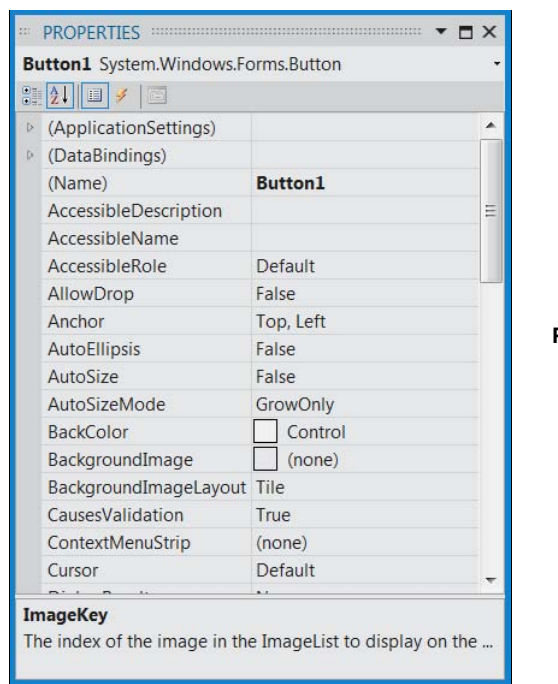

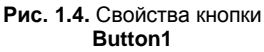

Указывая мышью на все другие элементы управления в форме, можно просмотреть и их свойства: формы Form1 и надписи в форме — метки Label1.

Вернемся к нашей задаче. Для объекта Label1 выберем свойство Text и напишем y этого поля: Microsoft Visual Basic 12 (Вместо текста Label1). Для объекта Button1 также в свойстве Text напишем: нажми меня.

Итак, что объекты имеют свойства, мы уже поняли. Следует также знать, что объекты обрабатываются событиями. Событием, например, является щелчок на кнопке, щелчок в пределах формы, загрузка (Load) формы в оперативную память при старте программы и проч. Управляют тем или иным событием посредством написания процедуры обработки события в программном коде. Для этого вначале нужно получить "пустой" обработчик события (т. е. заготовку записи программного кода). В нашей задаче единственным событием, которым мы управляем, является щелчок на командной кнопке. Для получения пустого обработчика этого события следует в свойствах кнопки **Button1** (см. рис. 1.4) щелкнуть на значке молнии Events (События) и в списке всех возможных событий кнопки Button1 выбрать двойным щелчком событие Click. После этого перед нами откроется вкладка программного кода **Form1.vb** (рис. 1.5).

На вкладке **Form1.vb** мы видим, что управляющая среда Visual Basic 12 создала четыре строки программного кода. Читателю не стоит ужасаться, глядя на этот непонятный пока код, - постепенно все прояснится.

Итак, на рис. 1.5 показан программный код, описывающий упомянутый нами "пустой" обработчик события Button1 Click. Здесь между строчками Private Sub... и End Sub МЫ МОЖЕМ НАПИСАТЬ КОМАНДЫ, ПОДЛЕЖАЩИЕ ВЫПОЛНЕНИЮ ПОСЛЕ ЩЕЛЧКА пользователем на командной кнопке Button1.

Как можно видеть, у нас теперь две вкладки: вкладка программного кода **Form1.vb** и вкладка визуального проекта программы (другое название этой вкладки — дизайнер формы) Form1.vb [Design]. Переключаться между ними можно мышью или нажатием комбинации клавиш <Ctrl>+<Tab>, как это принято для переключения между вкладками в Windows, а также функциональной клавишей <F7>.

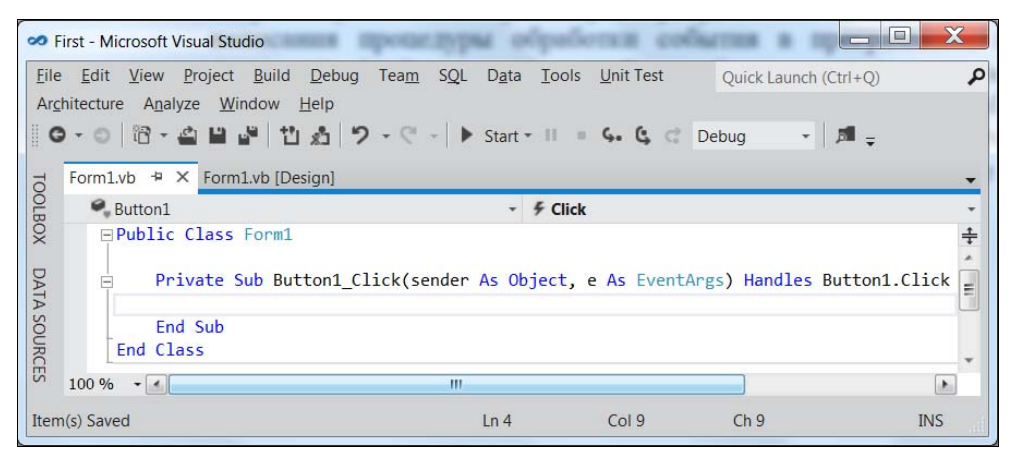

Рис 1.5. Вкладка программного кода

Напомню, что по условию задачи после щелчка на кнопке **Button1** должно открыться диалоговое окно с надписью: "Всем привет!" Для этого между двух автоматически сгенерированных строчек Provat Sub... и End Sub обработчика события напишем:

MessageBox.Show("Всем привет!")

Этой записью вызывается метод (программа) Show объекта MessageBox с текстом "Всем привет!" Оператор точка (.) указывает системе найти метод show среди методов объекта MessageBox. Ну вот, я здесь "нечаянно" проговорился, что объекты, кроме свойств, имеют также и методы, т. е. программы, которые обрабатывают объекты.

Таким образом, мы написали процедуру обработки события щелчка **Click** на кнопке **Button1**. Теперь нажмем клавишу <F5> и проверим работоспособность программы (рис. 1.6).

Поздравляю, вы написали свою первую программу на MS Visual Basic 12!

Убедиться в работоспособности программы можно, открыв решение First.sln в папке First сопровождающего книгу электронного архива.

#### **НАПОМИНАНИЕ**

Электронный архив с примерами, рассмотренными в книге (см. приложение), можно скачать с FTP-сервера издательства по ссылке ftp://ftp.bhv.ru/9785977508186, а также со страницы книги на сайте www.bhv.ru.

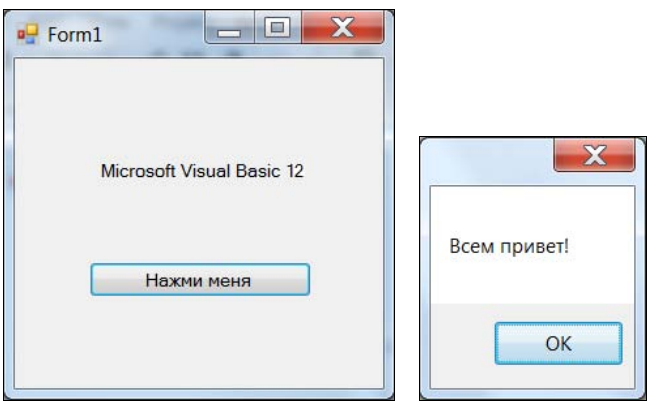

Рис. 1.6. Пример работы программы

## Пример 2. Событие MouseHover

Немного усложним задачу предыдущего примера. Добавим для объекта **Label1** обработку еще одного события - MouseHover. Событие MouseHover наступает, когда пользователь указателем мыши "зависает" над каким-либо объектом, причем именно "зависает" (от англ. hover — реять, парить), а не просто проводит мышью над объектом. Можно сказать также, что событие **MouseHover** происходит, когда указатель мыши наведен на элемент.

#### **ПРИМЕЧАНИЕ**

Существует еще событие MouseEnter (Войти), когда указатель мыши входит в пределы области элемента управления (в данном случае метки Label1), но сейчас мы воспользуемся именно событием MouseHover.

Таким образом, программа в нашем примере должна содержать на экранной форме текстовую метку Label и кнопку Button. Метка будет отображать текст "Microsoft Visual Basic 12", а при щелчке по командной кнопке, на которой по-прежнему написано "Нажми меня", откроется диалоговое окно с сообщением "Всем привет!". Кроме того, когда указатель мыши окажется наведен на текстовую метку (то самое событие MouseHover), должно открыться диалоговое окно с текстом "Событие Hover"

Для решения этой задачи запустим Visual Studio 12, щелкнем на пункте меню New Project. В открывшемся окне New Project в левой колонке найдем пункт Visual **Basic**, а затем в области **Templates** (Шаблоны) — в средней колонке — выберем шаблон Windows Forms Application. В качестве имени проекта введем имя Hover и щелкнем на кнопке  $\alpha$ K.

В дизайнере формы из панели **Toolbox** перетащим на форму метку Label и кнопку **Button**, а затем немного уменьшим размеры формы на свой вкус. Теперь добавим три обработчика событий в программный код. Для этого в панели **Properties** следует щелкнуть на значке молнии (Events) и двойными щелчками последовательно выбрать:

- **↑ событие загрузки формы Form Load:**
- событие щелчок на кнопке **Button1\_Click**;

событие **Label1\_MouseHover**.

При этом осуществится переход на вкладку программного кода **Form1.vb**, и среда Visual Studio 12 сгенерирует три пустых обработчика события. Например, обработчик последнего события будет иметь вид:

```
Private Sub Label1 MouseHover(sender As Object, e As EventArgs)
Handles Label1.MouseHover
```
End Sub

Между этими двумя строчками вставим вызов диалогового окна:

MessageBox.Show("Событие Hover!")

Теперь проверим возможности программы — нажимаем клавишу <F5>, "зависаем" указателем мыши над **Label1**, щелкаем на кнопке **Button1**. Все работает!

#### *УТОЧНЕНИЕ ПОЗИЦИИ*

А сейчас я слегка войду в противоречие с самим себой. Ранее я говорил про визуальную технику программирования, направленную на минимизацию "ручного" написания программного кода. А сейчас хочу сказать про *наглядность*, *оперативность*, *технологичность* работы программиста. Посмотрите на свойства каждого объекта в панели **Properties**. Вы видите, как много строчек. Если вы меняете какое-либо свойство, оно будет выделено жирным шрифтом. Удобно! Но все-таки еще более удобно свойства объектов *назначать* (устанавливать) в программном коде. Почему?

Каждый программист имеет в своем арсенале множество уже отлаженных фрагментов, которые он использует в своей очередной новой программе. Программисту стоит лишь вспомнить, где он программировал ту или иную ситуацию. Как уже отмечалось во *введении*, написанная только что программа имеет свойство быстро забываться. Если вы посмотрите на строчки кода, которые писали неделю назад, то почувствуете, что многое забыли, по прошествии же месяца вы смотрите на написанную вами программу, как на чужую. Поэтому при написании программ на первое место выходят *понятность*, *ясность*, *очевидность* написанного программного кода. Для этого каждая система программирования имеет те или иные средства. Кроме того, сам программист должен придерживаться некоторых правил, помогающих ему работать *производительно* и *эффективно*.

Назначать свойства объектов в программном коде удобно при обработке события **Form1\_Load**, т. е. события загрузки формы в оперативную память при старте программы. Создадим простой обработчик этого события. Для этого, как и в предыдущих случаях, можно выбрать нужное событие в панели свойств объекта, а можно еще проще — щелкнуть двойным щелчком в пределах проектируемой формы на вкладке **Form1.vb [Design]**. В любом случае на вкладке программного кода будет сформирован "пустой" обработчик события.

Заметим, что для формы умалчиваемым событием, для которого можно двойным щелчком получить пустой обработчик, является событие загрузки формы **Form1\_Load**, для командной кнопки **Button** и метки **Label** таким событием является одиночный щелчок мышью на этих элементах управления. То есть если щелкнуть двойным щелчком в дизайнере формы по кнопке, то получим в программном коде пустой обработчик одиночного щелчка **Button1\_Click**, аналогично получаем программный код и для обработки одиночного щелчка по метке **Label**.

Итак, вернемся к событию загрузки формы — для него управляющая среда сгенерировала пустой обработчик:

Private Sub Form1 Load(sender As Object, e As EventArgs) Handles MyBase.Load

End Sub

Здесь между двумя этими строчками обычно вставляют свойства различных объектов и даже часто пишут много строчек программного кода. Здесь мы назначим свойству Text объекта Label1 значение Microsoft Visual Basic 12:

Label1.Text = "Microsoft Visual Basic 12"

Аналогично для объекта **button1**:

```
Button1. Text = "HaxMu MeHA"
```
Совершенно необязательно писать каждую букву приведенных команд. Например, для первой строчки достаточно написать la - появится раскрывающееся меню, откуда вы сможете выбрать нужные для данного контекста ключевые слова. Это работает IntelliSense — очень мощное и полезное современное средство редактирования программного кода (его иногда называют *суфлером*). И если вы от Visual Studio 12 перешли в другую систему программирования, где подобный сервис отсутствует, то станете ощущать сильный дискомфорт.

Пользуясь функцией IntelliSense, очень удобно после ввода оператора разрешения области действия или оператора-точки - в обоих случаях вводим символ точки (.) — получать список допустимых вариантов дальнейшего ввода. Можно выделить элемент и нажать клавишу <Tab> или <Enter> или щелкнуть двойным щелчком по элементу, чтобы вставить его в код. Так что не следует пугаться слишком длинных ключевых слов, длинных названий объектов, свойств, методов, имен переменных. Система подсказок современных систем программирования значительно облегчает всю нетворческую работу. Вот почему в современных программах можно наблюдать весьма длинные имена ключевых слов, имена переменных и проч. Я призываю вас, уважаемые читатели, также использовать в своих программах для названий переменных, объектов наиболее ясные, полные имена, причем предпочтительно на вашем родном русском языке. Потому что на первое место выходят ясность, прозрачность программирования, а громоздкость названий с лихвой компенсируется системой подсказок.

Далее хотелось бы, чтобы слева вверху формы на синем фоне (в так называемой строке заголовка) была не надпись Form1, а что-либо осмысленное. Например, слово "Приветствие". Для этого ниже присваиваем эту строку свойству Text формы. Поскольку мы изменяем свойство объекта Form1 внутри подпрограммы обработки события, связанного с формой, следует к форме обращаться или через ссылку ме, или используя ключевые слова муваѕе или мусlass:

 $Me. Text = "InputBedTBMe"$ 

Написав последнюю строчку кода, мы должны увидеть на экране программный код, представленный в листинге 1.1.

Листинг 1.1. Фрагмент файла Form1.vb, содержащего программный код

```
с тремя обработчиками событий
Public Class Form1
    Private Sub Form1 Load (sender As Object, e As EventArgs) Handles
MyBase.Load
        ' Me. Text = "\Piриветствие" или,
        ' MyClass. Text = "Приветствие" или
        MyBase. Text = "Приветствие"Labell. Text = "Microsoft Visual Basic 12"
        Button1. Text = "HaxMM MeHA"
    End Sub
    Private Sub Button1 Click (sender As Object, e As EventArgs) Handles
Button1.Click
        MessageBox.Show("Всем привет!")
    End Sub
    Private Sub Labell MouseHover (sender As Object, e As EventArgs) Handles
                                                               Label1.MouseHover
        MessageBox.Show("Событие Hover!")
    End Sub
End Class
```
Комментарии, поясняющие работу программы, в окне редактора кода выделены зеленым цветом, чтобы в тексте он выразительно отделялся от прочих элементов программы. На языке Visual Basic комментарий пишут после одиночной кавычки (') или после ключевого слова Rem (от англ. remark — примечание).

#### COBET

Если в данный момент ваша клавиатура пребывает в режиме ввода русских букв, то очень удобно, не переключаясь в другой режим, ввести одиночную кавычку, набрав на боковой клавиатуре 39, удерживая при этом нажатой клавишу <Alt>.

Уважаемые читатели, даже если вам кажется весьма очевидным то, что вы пишете в программном коде, добавьте комментарий. Как показывает опыт, даже весьма очевидный замысел программиста забывается удивительно быстро. Человеческая память отметает все, что по оценкам организма считается ненужным. В любом случае, даже если текст программы вполне ясен, в начале программы обязательно опишите ее назначение и способ использования, т. е. как бы "преамбулу" программы. Далее в последующих примерах мы будем следовать этому правилу.

На рис. 1.7 приведен пример работы программы.

Обычно в редакторах программного кода используется моноширинный шрифт, в котором все символы имеют одинаковую ширину - от точки до прописной русской буквы "Ш". По умолчанию в редакторе программного кода Visual Basic 12 задан шрифт Consolas. Однако если пользователь привык к шрифту Courier New, то шрифт по умолчанию можно изменить, выбрав меню Tools | Options | **Environment | Fonts and Colors.** 

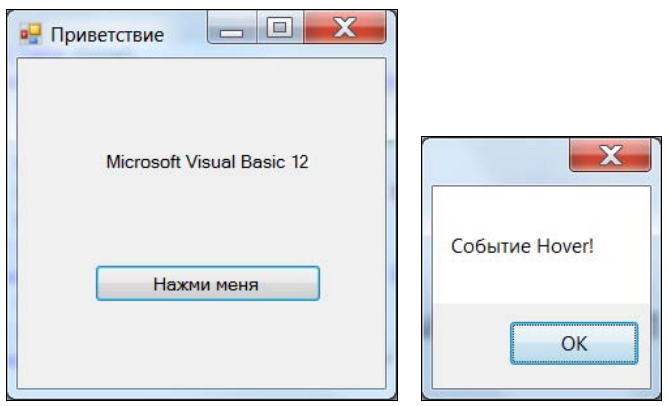

**Рис. 1.7.** Пример работы программы

Теперь закроем проект: **File | Close Project**. Система предложит нам сохранить проект, сохраним его под именем Hover. Теперь программный код этой программы можно посмотреть, открыв решение Hover.sln в папке Hover сопровождающего книгу электронного архива.

## **Пример 3. Выбор нужной даты**

Условие следующей нашей задачи состоит том, чтобы, например, при заказе железнодорожных билетов или при регистрации в качестве отдыхающего в санатории (ситуаций может быть много) при щелчке на соответствующем элементе управления появлялся бы календарь, из которого можно было бы выбрать необходимую дату. Это может быть дата отправления поезда или дата окончания отдыха в санатории, или другие ситуации, связанные с выбором нужной даты.

Для решения этой задачи запускаем систему программирования Visual Studio 12 и щелкаем на пункте **New Project**. В открывшемся окне **New Project** выбираем пункт **Visual Basic**, а затем в области шаблонов (в средней колонке) — шаблон (**Templates**) **Windows Forms Application**. В качестве имени проекта введем имя ВыборДаты и щелкнем на кнопке **OK**.

В дизайнере формы из панели **Toolbox** перетащим на форму командную кнопку **Button**, метку **Label** и элемент **DateTimePicker**. Этот элемент непосредственно выполняет функцию выбора даты. Если щелкнуть на стрелке элемента **DateTimePicker**, то раскроется календарь для выбора даты (рис. 1.8). Также мы хотим, чтобы календарь элемента **DateTimePicker** раскрывался при нажатии кнопки **Button**. В итоге выбранная дата должна отображаться в текстовой метке **Label**.

Немного изменим указателем мыши размеры экранной формы и расположим элементы управления, как показано на рис. 1.8. Двойной щелчок в пределах формы вызовет переход на вкладку программного кода **Form1.vb.** При этом среда Visual Studio сгенерирует пустой обработчик события загрузки формы **Form\_Load**. Таким же образом, т. е. двойным щелчком на командной кнопке в дизайнере формы, мы получим пустой обработчик события "щелчок на кнопке". Нам еще понадобится обработчик события **ValueChanged**. Чтобы его получить, перейлем на вкладку конструктора формы Form1.vb[Design] и в панели свойств, щелкнув на значке молнии (Events), для элемента DateTimePicker1 двойным щелчком выберем событие ValueChanged. Это приведет к созданию пустого обработчика этого события на вкладке Form1.vb. На вкладке программного кода добавим недостающие команды (листинг 1.2).

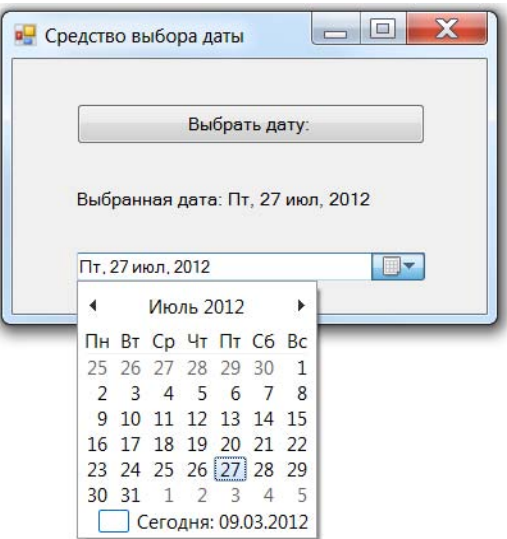

Рис. 1.8. Выбор нужной даты из раскрывающегося календаря

#### Листинг 1.2. Файл Form1.vb, содержащий программный код выбора необходимой даты

```
Public Class Form1
    " Программа выбора нужной даты
    Private Sub Form1 Load (sender As Object, e As EventArgs) Handles
MyBase.Load
        ' Обработка события загрузки формы:
        Me. Text = "Средство выбора даты"
        DateTimePicker1.Format = DateTimePickerFormat.Custom
        DateTimePicker1.CustomFormat = "ddd, dd MMM, yyyy"
        Button1. Text = "Выбрать дату:"
        Label1.Text = String.Format("Сегодня: {0}", DateTimePicker1.Text)
   End Sub
    Private Sub DateTimePicker1 ValueChanged(sender As Object, e As EventArgs)
Handles DateTimePicker1.ValueChanged
        Обработка события изменения даты:
        Label1. Text = String. Format ("Выбранная дата: {0}",
DateTimePicker1.Text)
   End Sub
```

```
Private Sub Button1 Click (sender As Object, e As EventArgs)
                                                           Handles Button1.Click
        • Обработка события "щелчок на кнопке":
        ' Передаем фокус на элемент управления dateTimePicker1:
        DateTimePicker1. Focus ()
        Имитируем нажатие клавиши <F4>:
        SendKeys.Send("{F4}")
    End Sub
End Class
```
Как видно из программного кода, при обработке события загрузки формы задаем нужный формат отображения даты:

- вначале (первые три буквы "ddd") задаем вывод дня недели в краткой форме;
- затем ("dd MMM") числа и названия месяца, также в краткой форме;
- и, наконец, вывод года (" $vvvv$ ").

При обработке события изменения даты valueChanged текстовой метке Label1 присваиваем выбранное значение даты. При этом пользуемся методом string. Format. Использованный формат "Выбранная дата: {0}" означает - взять нулевой выводимый элемент, т. е. свойство техт объекта DataTimePicker1, и записать его вместо фигурных скобок.

При обработке события "щелчок на кнопке" вначале передаем фокус на элемент управления DateTimePicker1. Теперь для раскрытия календаря можно использовать нажатие клавиши <F4>

#### **ПОЯСНЕНИЕ**

Стандартно функциональная клавиша <F4> обеспечивает раскрытие списка в приложениях Windows. Например, если в браузере Internet Explorer передать фокус щелчком мыши на адресную строку, то после нажатия клавиши <F4> раскроется список веб-страниц, которые вы уже посещали, и вам останется лишь выбрать в этом списке нужный ресурс. В данном случае мы имитируем нажатие клавиши <F4> - метод Send посылает активному приложению сообщение о нажатии соответствующей клавиши.

Заметим, что подобный пример использования раскрывающегося календаря приведен в документации Visual Studio на сайте Microsoft www.msdn.com. Автором внесены в него лишь некоторые изменения.

Убедиться в работоспособности программы можно, открыв решение ВыборДаты.sln в папке ВыборДаты сопровождающего книгу электронного архива.

## Пример 4. Ввод данных через текстовое поле TextBox с проверкой типа методом TryParse

При работе с формой очень часто ввод данных организуют через элемент управления **TextBox** (Текстовое поле). Напишем типичную программу, которая вводит через текстовое поле число, при нажатии командной кнопки извлекает из него квад-